# شرکت آسان سیستم مبنا **www.easysoft.ir**

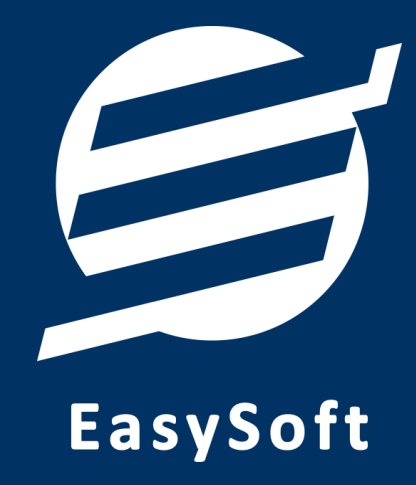

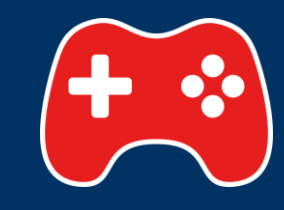

**راهنمای استفاده از**

**نرم افزار باشگاه بازی آسان**

# اردیبهشت 98

# **-1 تعاریف**

برای استفاده مناسب از نرم افزار باشگاه بازی، قبل از هر عمل باید مشخصات اولیه را تعریف کنید که این مشخصات از طریق منو تعاریف قابل دسترس بوده و دارای بخش های زیر می باشد:

#### **-1-1 اشخاص:**

با استفاده از این فرم میتوان لیست اشخاص را مشاهده کرده و شخص جدید اضافه کرده و یا اطالعات اشخاص را ویرایش یا حذف نمود. قبل از صدور فاکتور، ثبت دریافت و پرداخت و یا هر عملی که نیازمند انتخاب شخص می باشد، باید آن شخص را تعریف نمائید.

نرم افزار بصورت اتوماتیک شخصی با نام "اشخاص متفرقه" ثبت کرده که می توانید از آن در مواقعی که مشخصات فرد ضروری نیست (مانند مشتری های موقت) استفاده نمائید.

#### **-2-1 انواع بازیها:**

هر باشگاه بازی معموال دارای چندین میز با بازی های یکسان میباشد که نحوه محاسبه هزینه استفاده از آنها یکسان میباشد (بطور مثال چند میز برای بازی اسنوکر و یا پلی استیشن). نرم افزار باشگاه بازی به جای دریافت اطلاعات از هر میز به صورت مجزا، از مفهوم "انواع بازی" استفاده می نماید. در این حالت، برای میزها با بازی های یکسان، یک نوع بازی تعریف می شود.

در تعریف نوع بازی آیتم های مختلفی در نظر گرفته شده است که در زیر به آنها اشاره می گردد:

- **محاسبه قیمت بر اساس:** اگر زمان انتخاب شود، هزینه استفاده بر اساس مدت زمان استفاده محاسبه میگردد و در صورت انتخاب تعداد، هزینه استفاده بر اساس تعداد بازی محاسبه خواهد شد.
	- **قیمت هر ساعت/بازی:** قیمت ساعتی یا یک بار استفاده از میز بازی را تعیین می کند.
- **قیمت بر اساس تعداد بازیکن:** اگر قیمت بازی با تغییر تعداد بازیکن، متفاوت است و نمی توان این قیمتها را با استفاده از درصد افزایش بدست آورد تیک این گزینه را زده و با استفاده از دکمه ویرایش، قیمت بازی را بر اساس تعداد بازیکن مورد نیاز وارد نمائید.
- **حداقل زمان/تعداد بازی:** اگر مشتری کمتر از مقدار وارد شده در این آیتم، بازی کند، نرم افزار هزینه استفاده را بر اساس مقدار وارد شده محاسبه میکند. بطور مثال اگر مقدار این آیتم 15 دقیقه باشد و مشتری 10 دقیقه بازی کرده باشد، هزینه استفاده بر اساس 15 دقیقه محاسبه خواهد شد.

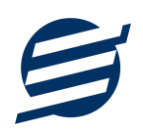

- **تعداد نفرات:** در برخی از بازی ها افزایش تعداد بازیکن، موجب افزایش هزینه استفاده می شود. این آیتم نشان می دهد هزینه استفاده بر اساس چه تعداد نفری تنظیم شده است.
- **افزایش قیمت به ازای هر نفر اضافی:** اگر تعداد بازیکنان یک بازی، بیشتر از تعداد نفرات آن بازی باشد، با تنظیم مقدار این آیتم می توان هزینه استفاده را افزایش داد.
- **قیمت در ساعات خاص:** با فعال کردن این آیتم میتوان قیمت متفاوتی را در بازه زمانی خاص در نظر گرفت.
- **قیمت در روزهای تعطیل:** با فعال کردن این آیتم می توان قیمت در روزهای تعطیل را تعیین کرد. به علت اینکه نرم افزار قادر به تشخیص روز تعطیل نیست، زمان شروع بازی، باید تیک روز تعطیل را بزنید.
- **قیمت در ساعات خاص روزهای تعطیل:** همانند آیتم " قیمت در ساعات خاص" برای روزهای تعطیل است.
- **تصویر نوع بازی:** با کلیک روی این گزینه می توانید عکس نوع بازی را تغییر دهید. این عکس در پنل بازی نمایش داده می شود. فرمت عکس انتخابی باید PNG بوده و در صورت امکان دارای ابعاد بسیار زیاد نباشد.

برای راحتی کاربران، نرم افزار بصورت اتوماتیک چندین نوع بازی متداول را تعریف کرده است که با ویرایش آنها میتوانید مقادیر مورد نظر خود را وارد نمائید.

#### **-3-1 میزهای بازی:**

با استفاده از این بخش می توانید میزهای بازی موجود در باشگاه را تعریف نمائید. آیتم های مورد نیاز برای تعریف میز بصورت زیر می باشند:

 **شماره میز:** معموال در باشگاه ها هر میز دارای شماره منحصر بفردی می باشد که تعیین کننده آن میز میباشد. در پنل بازی ها نیز شماره میز نماش داده می شود.

 **نوع بازی:** همانطور که در بخش 2-1 اشاره شد با تعیین نوع بازی، نحوه محاسبه هزینه مشخص می شود. توجه کنید اگر شما دارای بازی یکسان ولی با محاسبه قیمت متفاوت هستید، باید برای هر کدام یک نوع بازی جدید تعریف کنید بطور مثال فرض کنید شما دارای میز اسنوکر معمولی و VIP هستید که قیمت هر کدام متفاوت میباشد، پس نیازمند تعریف 2 "نوع بازی" )اسنوکر معمولی و VIP )خواهید بود.

#### **-4-1 حسابها:**

این بخش شامل صندوق و لیست حسابها بوده و می توان موجودی هر حساب را مشاهده نمود. اگر از چندین حساب برای امور مالی باشگاه بازی استفاده می کنید، می توانید حساب جدید با موجودی اولیه دلخواه تعریف نمائید.

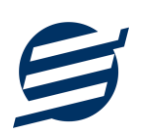

تعریف حساب برای ثبت فاکتور، دریافت، پرداخت، هزینه و اسناد انتقالی ضروری میباشد. توجه: تمامی تراکنش های نقدی، با استفاده از صندوق انجام می شود.

#### **-4-1 واحدها:**

برای تعریف واحدهای اندازه گیری (عدد، کیلو و … که در ثبت کالا نیاز است) می توانید از این بخش استفاده نمایید.

**-5-1 انواع هزینهها:**

هر باشگاه دارای هزینههای متفاوتی از قبیل اجاره، قبوض و ... می باشد برای ثبت این هزینه ها، نیاز به تعریف نوع هزینه دارید که موقع پرداخت آن هزینه، بتوانید محل مصرف آن را مشخص نمائید. با استفاده از فرم انواع هزینهها، میتوان لیست انواع هزینهها را مشاهده کرده و نوع هزینه جدید اضافه نمود و یا نوع هزینههای موجود را ویرایش یا حذف کرد.

## **-6-1 کاربران:**

توسط این بخش میتوان مشخصات کاربر کنونی را ویرایش کرد و یا کاربر با سطوح دسترسی مختلف تعریف کرد.

این نرم افزار دارای یک نوع کاربر ادمین می باشد ولی می توان چندین کاربر غیرادمین در آن تعریف کرد. برای امنیت بیشتر نرم افزار، ویرایش، حذف و افزودن کاربران فقط توسط کاربر ادمین قابل انجام است. همچنین با تغییر نام کاربری و رمز عبور، می توانید مانع از دسترسی افراد غیر به نرم افزار شوید.

#### **-7-1 تنظیمات:**

با استفاده از این فرم می توان نحوه نمایش آیتم ها را تعیین کرد که دارای 3 بخش زیر می باشد:

- **تنظیمات پروفایل:** در این بخش می توانید پروفایل باشگاه بازی )شامل لوگو، نام، شماره تلفن و آدرس( را اصالح نمود و تعیین نمایید که کدام یک در گزارشات نمایش داده شوند.
	- **تنظیمات فونت و اندازه:** این بخش شامل تنظیمات انتخاب اندازه نمایش لوگو و فونت گزارشات میباشد.
- **تنظیمات نمایش:** با استفاده از این بخش می توان نحوه نمایش اعداد پولی و غیرپولی در لیست ها و گزارشات همچنین واحد ارزی (ریال، تومان، دلار و …) نمایش داده شده را تعیین کرد.

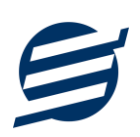

# **-2 فروشگاه**

از طریق این منو میتوانید خدمات ارائه شده و یا کاالهای فروشی را ثبت و ویرایش کنید.

#### **-1-2 کاالها:**

اگر باشگاه دارای امکانات فروش کاال است در این بخش می توانید با تعیین نام، سریال، قیمت فروش و واحد، کاالی جدید تعریف نمایید.

#### **-2-2 خدمات:**

اگر باشگاه دارای خدمات خاصی می باشد که به مشتری های خود عرضه می نماید (مانند ارائه راکت مخصوص و ...) در این بخش می توانید با تعیین نام و مبلغ آن، خدمات جدید تعریف نمایید.

#### **-3 مدیریت**

این منو برای مدیریت فاکتورها و بازی های انجام گرفته، قابل استفاده است

#### **-1-3 پنل بازیها:**

این پنل بصورت اتوماتیک موقع اجرای نرم افزار نمایش داده می شود که لیست میزهای تعریف شده را نمایش میدهد. برای دسترسی آسان چند آیتم در قسمت باالی آن قرار داده شده است که در زیر شرح داده می شوند:

- **میز بازی جدید:** افزودن میز بازی جدید )این آیتم از منو تعاریف، میزهای بازی نیز قابل دسترس است(.
- **ابعاد پنل بازی:** در این بخش می توان تعداد میزهای نمایش داده شده در هر سطر و ستون را تعیین کرد.
	- **رنگ پس زمینه:** برای تغییر رنگ پس زمینه پنل بازی می توانید استفاده کنید.
- **عکس پس زمینه:** برای تغییر عکس پس زمینه پنل بازی می توانید استفاده کنید. فرمت عکس باید PNG باشد و سعی کنید از عکس با حجم زیاد استفاده نکنید تا لود پنل سریعتر انجام پذیرد.
	- **چیدمان عکس پس زمینه:** برای تعیین نحوه نمایش عکس پس زمینه مورد استفاده قرار می گیرد.

در پنل بازی ها، میزهای خالی با رنگ سبز روشن و میزهای در حال استفاده با رنگ قرمز و میز با بازی به اتمام رسیده با رنگ آبی نشان داده می شوند. در زیر مراحل ثبت بازی شرح داده می شود:

 **اختصاص میز:** برای اختصاص میز به شخص کافیست، دکمه شروع بازی جدید در میز مربوطه را بزنید؛ با انجام این عمل فرم ثبت بازی ظاهر میشود که با وارد کردن زمان شروع بازی و تعداد نفرات )و تعیین روز تعطیل در صورت نیاز) و ثبت کردن آن، میز برای شخص اختصاص یافته و رنگ آن قرمز می گردد.

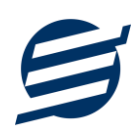

- **خرید کاال یا خدمات:** اگر شخص در حین بازی از کاالها و یا خدمات استفاده کند می توانید با زدن دکمههای خرید یا خدمات در میز مربوطه، آن ها را ثبت نمایید.
- **بستن بازی:** برای بستن بازی نیز می توانید دکمه اتمام بازی را بزنید که با این عمل فرم ثبت بازی ظاهر میشود که پس از وارد کردن آیتم های مورد نیاز، باید دکمه محاسبه را بزنید تا قیمت را محاسبه کند )قیمت بازی، قیمت نفرات اضافی و قیمت کل پس از محاسبه، توسط کاربر قابل تغییر هست) و در نهایت با زدن دکمه "اتمام بازی و ثبت" بازی بسته می شود و رنگ میز آبی می شود.
- **صدور فاکتور:** با زدن این دکمه فرم ثبت فاکتور ظاهر می شود که با ثبت آن می توانید برای شخص فاکتور صادر کرده و چاپ نمایید. این قسمت در بخش 2-3 شرح داده شده است. توجه: اگر فاکتور موقت باشد، دکمه "صدور فاکتور" و اگر دائم باشد، دکمه "نمایش فاکتور" در پنل بازیها نمایش داده می شود.

**-2-3 فاکتورها:**

این نرم افزار برای مدیریت مناسب امور (اعم از انجام بازی، خرید کالا و استفاده از خدمات) نیازمند صدور فاکتور میباشد. حتی اگر شخص فقط خرید کاال انجام داده باشد، نیاز دارد یک فاکتور جدید برای وی صادر شود که فقط شامل خرید کاال باشد.

نرم افزار باشگاه بازی دارای 2 نوع فاکتور موقت و دائمی می باشد. فاکتورهای موقت، فاکتورهایی با اطالعات ناقص (تمام نشدن بازی، مشخص نبودن شخص و …) هستند که نیاز به تکمیل دارند. در فرم لیست فاکتورها، فاکتورهای موقت با رنگ زمینه صورتی نمایش داده می شوند. هنگام شروع بازی جدید (از طریق پنل بازی ها) و یا افزودن فاکتور جدید (از طریق فرم لیست فاکتورها)، یک فاکتور موقت صادر می شود.

توجه: فقط فاکتورهای دائمی در محاسبه امور مالی، در نظر گرفته می شوند.

هر فاکتور شامل لیست بازی های انجام شده، کاالهای خریداری شده و خدمات ارائه شده می باشد. با زدن دکمه در هر گروه، میتوان آیتم جدید به لیست اضافه کرد. برای ویرایش و حذف هر آیتم می توانید از دکمه های یا استفاده نمائید.

> توجه: برای اتمام بازی در حال انجام، باید بازی مورد نظر را ویرایش کنید. توجه: در صورت وجود بازی ناتمام، نمی توان فاکتور را ثبت دائم کرد.

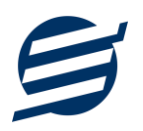

توجه: اگر شخصی بخواهد بیش از یک میز بازی را استفاده کند و یا بخواهید فاکتور چند میز را به یک شخص اختصاص دهید، می توانید فاکتور مورد نظر را ویرایش کرده (و یا دکمه صدور فاکتور در پنل بازی را زده) و بازی جدید را به لیست بازی ها اضافه کنید.

نرم افزار برای هر فاکتور یک شماره منحصربفرد بر اساس تاریخ تولید می کند که در صورت نیاز می توانید اصالح نمائید همچنین می توانید درصد یا مبلغ تخفیف و مالیات را تعیین نمایید.

- در فرم ثبت فاکتور می توانید نحوه دریافت مبلغ را تعیین نمایید که به دو صورت زیر می باشد:
	- **ثبت بدهکار:** شخص به عنوان بدهکار ثبت می شود.
- **دریافت شد:** در این حالت یک دریافت بنام شخص )با اطالعات نوع دریافت، نام حساب و توضیحات( ثبت خواهد شد. از طریق منو امور مالی و دریافت ها می توان آن را مشاهده نمود.

# **-4 امور مالی**

این منو مربوط به مدیریت امورمالی و مدیریت حساب بوده و شامل بخش های زیر می باشد:

**-1-4 پرداختها:**

توسط این فرم پرداخت های باشگاه بازی قابل مشاهده است. با زدن دکمه جدید و پر کردن موارد مورد نیاز می توان یک پرداخت در سیستم ثبت کرد. همچنین، پرداخت ها قابل ویرایش و حذف می باشند.

#### **-2-4 دریافتها:**

توسط این فرم دریافت های ساختمان قابل مشاهده است. با زدن دکمه جدید و پر کردن موارد مورد نیاز می توان یک دریافت جدید در سیستم ثبت کرد. همچنین تمامی دریافت ها ثبت شده قابل ویرایش و حذف می باشد.

توجه: اگر دریافت مربوط به یک فاکتور باشد، قابل حذف نمی باشد.

#### **-3-4 هزینهها:**

با استفاده از این فرم می توان لیست هزینه ها را مشاهده و مدیریت کرد. هنگام افزودن هزینه جدید در سیستم باید یک نوع هزینه انتخاب گردد (انواع هزینه ها در بخش تعاریف باید اضافه شود).

#### **-5-4 اسناد انتقالی:**

گاهی در برخی از موارد الزم می شود مبلغ ثابتی از یک حساب یا صندوق به حساب دیگری انتقال یابد با استفاده از این گزینه اسناد انتقالی قابل مشاهده و مدیریت است.

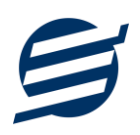

# **-5 گزارشات**

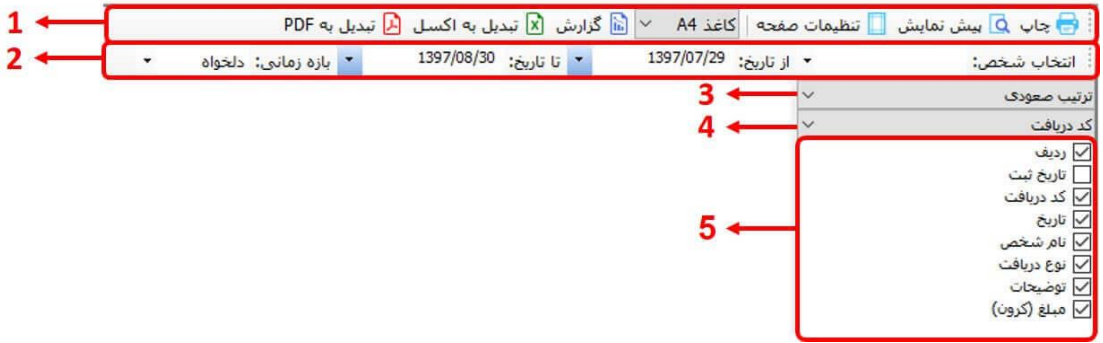

برای بدست آوردن خروجی مورد نیاز، می توانید از بخش گزارشات استفاده نمائید.

فرمت کلی گزارشات در شکل باال نشان داده شده است که در زیر هر یک شرح داده می شوند:

1( **تولبار اصلی:** پس از انتخاب فیلترهای مورد نظر، برای تولید گزارش باید دکمه گزارش را کلیک کنید. پس از تولید گزارش، می توانید با زدن دکمه تبدیل به اکسل و یا PDF ، گزارش را با فرمت دلخواه، ذخیره نمایید. همچنین با استفاده از این بخش می توانید نوع کاغذ برای چاپ را انتخاب کرده و پیش نمایشی از گزارش را در کاغذ انتخابی مشاهده نمایید.

برای چاپ بهتر گزارشات، پس از تهیه گزارش، ابتدا به تنظیمات صفحه مراجعه کنید و اندازه صفحه را انتخاب کرده و مقادیر *Footers and Headers* را در حالت *Empty* قرار داده و تیک گزینه *Print* .بزنید را *Background Colors and Images*

- 2( **تولبار فیلتر:** با استفاده از این تولبار می توانید گزارش را برای یک بازه زمانی خاص و یا فرد خاص )یا هر نوع فیلتری که فرم گزارش در اختیار شما می دهد) تهیه نمایید.
	- 3( انتخاب نحوه مرتب سازی گزارش )صعودی یا نزولی(
	- 4( انتخاب فیلدی که می خواهید گزارش بر اساس آن مرتب شود.
	- 5( انتخاب فیلدهایی که می خواهید در گزارش نمایش داده شوند.

گزارشات به دو گروه گزارشات پایه و اصلی تقسیم می شوند که در زیر هر یک شرح داده می شوند:

## **-1-5 گزارشات پایه:**

با استفاده از فرمهای گزارشات پایه می توان اطالعات موجود سیستم را گزارشگیری کرد، به عنوان مثال فرم گزارش اشخاص برای گزارشگیری اطالعات اشخاص ساخته شده است، توسط آن میتوان تمامی اطالعات اشخاص را گزارشگیری و چاپ کرد. گزارشات پایه شامل گزارش اشخاص، مانده حسابها، انواع بازیها، میزهای بازی، کاالها و خدمات میباشد.

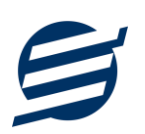

# **-2-5 گزارشات اصلی:**

با استفاده از فرمهای گزارشات اصلی میتوان اطالعات موجود سیستم در رابطه با امور مالی شامل فاکتورها، دریافتها، پرداختها، هزینهها، درآمدها، اسناد انتقالی، بدهکاران و بستانکاران، سود و زیان و معین اشخاص را گزارشگیری کرد. تمامی این گزارشات بر پایه از تاریخ تا تاریخ پیادهسازی شده است.

# **-6 امکانات**

امکانات کاربردی نرم افزار در این بخش قابل استفاده است:

# **-1-6 دفترچه تلفن:**

با استفاده از این فرم میتوان لیست دفترچه تلفن را مشاهده و مدیریت کرد.

# **-2-6 یادآوریها:**

توسط این فرم میتوان لیست یادآوری ها را مدیریت کرد و یک یادآوری به سیستم اضافه نمود.

#### **-3-6 پاک کردن اطالعات:**

اگر نیازمند پاک کردن کل یا بخشی از اطالعات نرم افزار هستید، با استفاده از این فرم و انتخاب گزینه مورد نظر (اطلاعات مالی، اطلاعات باشگاه و یا کل اطلاعات) می توانید این عمل را انجام دهید.

توجه: لطفا قبل از پاک کردن، از اطالعات پشتیبان تهیه فرمائید.

# **-7 پشتیبانی**

امکانات تهیه و بازیابی پشتیبان در این بخش است:

## **-1-7 تهیه پشتیبان:**

با استفاده از فرم تهیه پشتیبان میتوان با انتخاب مسیر از اطالعات نرمافزار پشتیبان گرفت. بازیابی اطالعات بر پایه فایلهای پشتیبان امکان پذیر است. الزم به ذکر است می توان پشتیبان یک سیستم را در سیستم دیگر استفاده نمود.

## **-2-7 بازیابی پشتیبان:**

با استفاده از فرم بازیابی پشتیبان میتوان با انتخاب مسیری که فایلهای پشتیبان در آن قرار دارند اطالعات نرمافزار را بر پایه پشتیبان انتخاب شده بازیابی نمود.

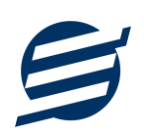

**-3-7 تنظیمات پشتیبان خودکار:**

با استفاده از این فرم میتوان پشتیبان گیری خودکار را در بازه های زمانی مشخص تنظیم نمود که هنگام خروج از نرم افزار پشتیبان گیری بصورت خودکار انجام پذیرد.

# **-8 تماس با ما**

جهت تماس با شرکت آسان سیستم مبنا و یا ارسال پیشنهادات و انتقادات خود می توانید به یکی از روشهای زیر عمل نمایید:

> 1- تماس با شماره های موجود در آدرس easysoft.ir/Contact 7- ارسال پیام از طریق آدرس product.easysoft.ir/Contact info@easysoft.ir - ارسال ایمیل به

-4 ارسال نظر از طریق آدرس [17=pid?Comment/ir.easysoft.product](http://product.easysoft.ir/Comment?pid=17)